# How to record a slide show with narration and slide timings

## Before you start

Please prepare the following items:

 Microsoft PowerPoint Presentation slides
 Laptop
 Microphone

• Please connect the microphone/headset to your laptop to record your voice. Built-in laptop microphones are also available.

• Quiet places are recommended.

• Please make sure to finish your words before you go to the next page. Your voice won't be recorded while you switch the pages.

• Please embed the videos directly in the slides. (Hyperlinks are not available.)

• Laser Pointer for Mac is not available.

## Before your record

• Select 'Slide Sorter' below and make sure there is no seconds shown under the each slide.

• If any, select 'Transitions'>'Advance Slide' >uncheck the 'After:' button.

\*This image may look different depending on your OS/MS version.

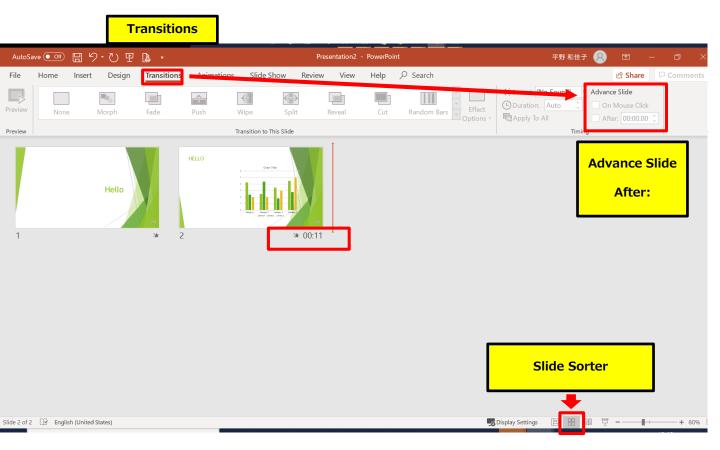

Select 'Slide Show' > 'Record Slide Show'.
 Choose 'Record from Beginning'.

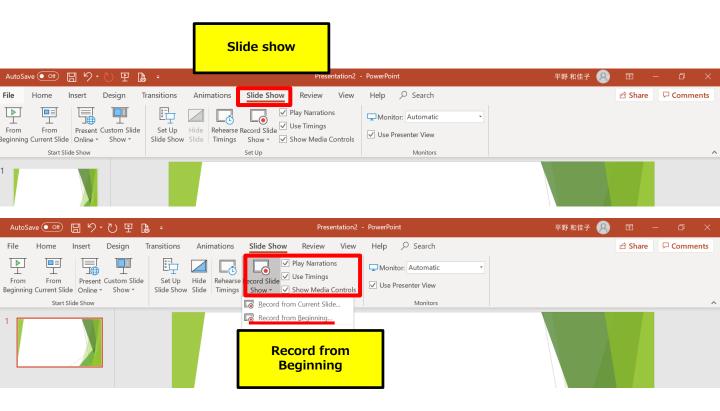

2. The screen will look as below.

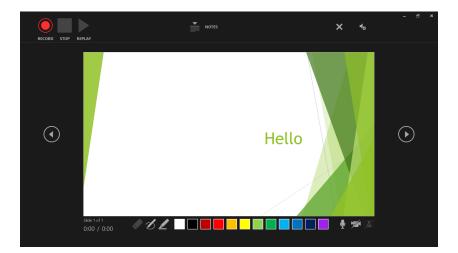

5

①Record - Start/Pause recording

②Stop

③Play - You can check the video you just recorded

④Settings - This shows the connected microphone

5Slide

<sup>6</sup>Forward

⑦Backward - You can preview the slides when you're done recording

⑧On/Off buttons for camera/mic

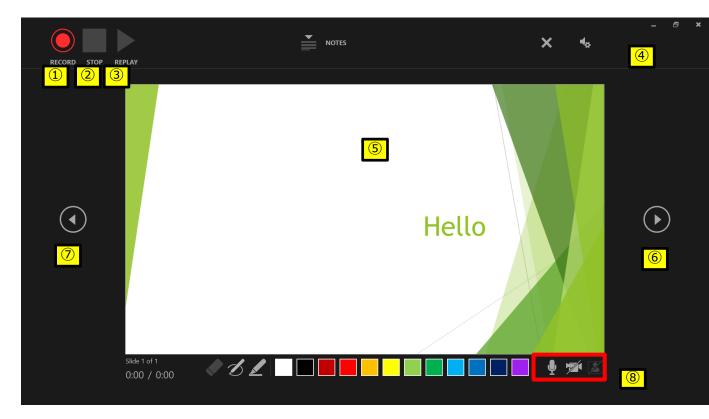

3. Select ①Record and start.

\*The pointer will not be recorded in the video.

Please press [CTRL + L] key to use the laser pointer mode.

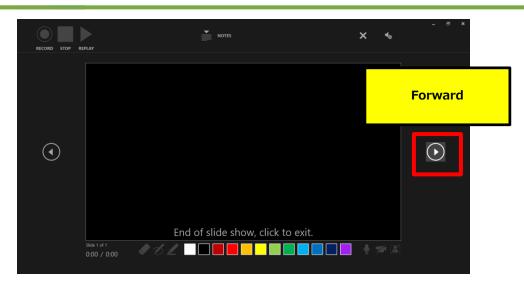

Once you reach the very last slide, recording will finish automatically.

Click 'forward' to review the slides list as per below.

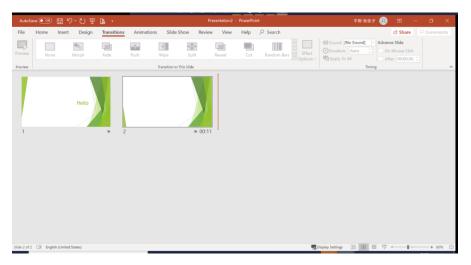

4. Save the file and do the final check.Save the file and open the file again.Play the slide show from the beginning to make sure everything is recorded appropriately.

7

5. Select 'slide show'>'record slide show'>'Record from Current Slide' and re-record your voice if you need to edit. When you're done, click the ①Stop button.

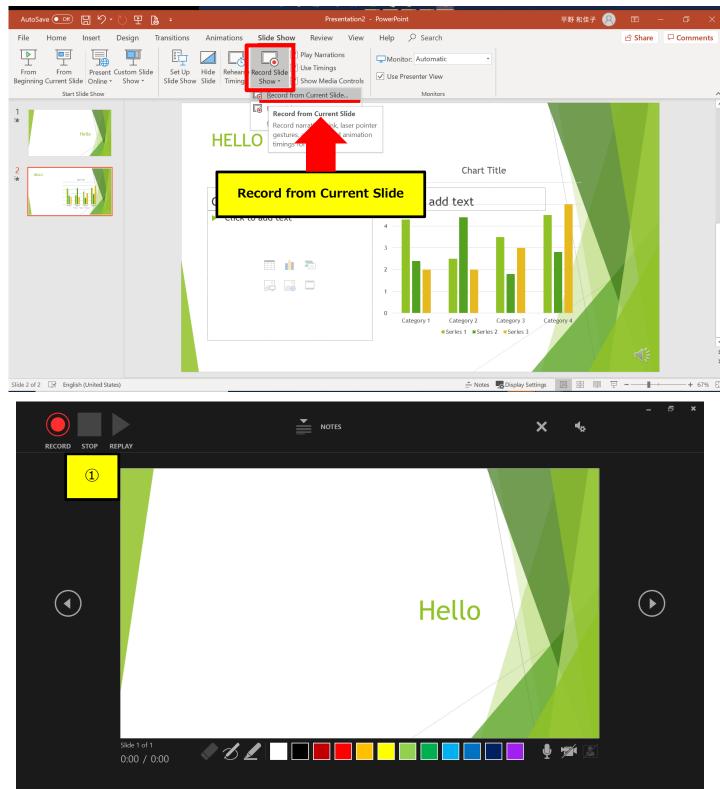

6. Convert the PowerPoint into a video. Select 'File'>'Export'>'Create a video'.

Make sure both 'HD (720P)' and 'Use recorded timings and narrations' are selected.

Select 'Create Video'.

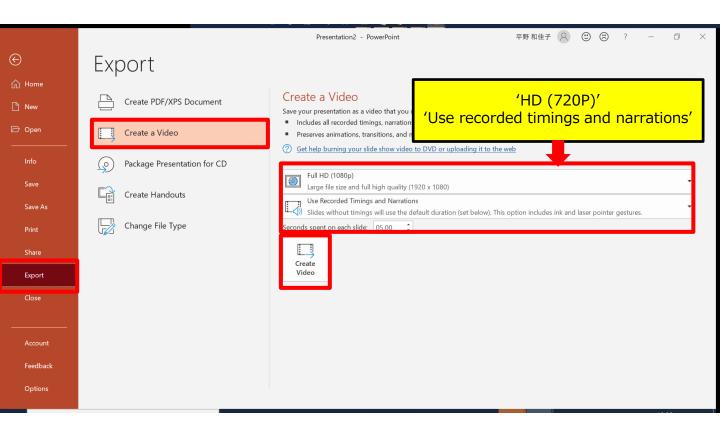

7. Save the file.

The title should include your name.

Make sure the file type is 'MPEG-4 Video' so that the end of the file name is '.mp4'.

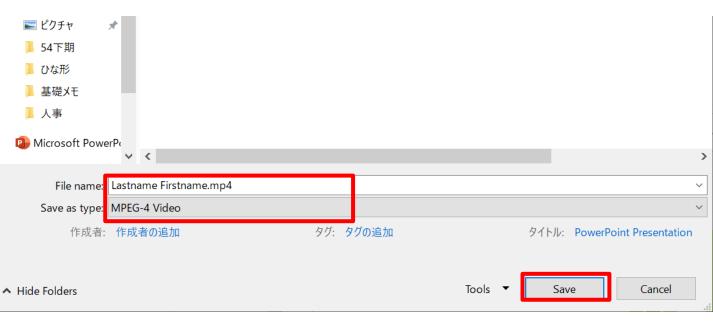

Select 'Save'. This process may take for a while. Please wait until the file is 100% saved.

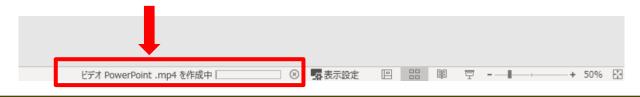

Make sure to open the file again. Play the slide show from the beginning to make sure everything is recorded appropriately.

# PowerPoint2013 PowerPoint2010

## • PowerPoint 2013 · 2010

1. Select 'Slideshow'>'Record Slide Show'>'Record from Beginning'.

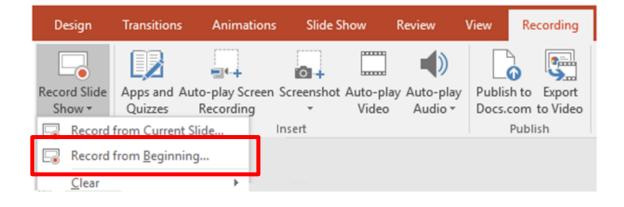

2. Make sure both 'Slide and animation timings' and 'Narrations, Ink, and Laser pointer' are on.

Select 'Start recording'.

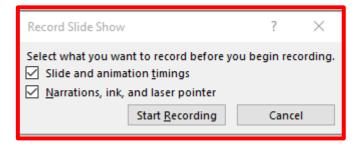

## PowerPoint 2013 · 2010

3. When you are recording, it shows 'Recording' on the upper left corner.

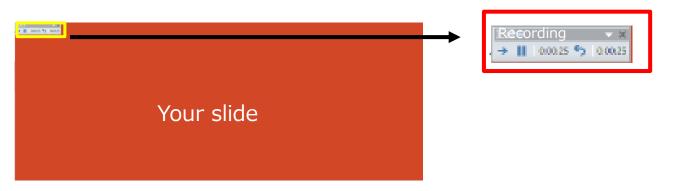

\*The pointer will not be recorded in the video.

Please press CTRL + L] key to use the laser pointer mode.

4. Save the file and do the final check.Save the file and open the file again.Play the slide show from the beginning to make sure everything is recorded appropriately.

PowerPoint 2013

5. **For PowerPoint 2013,** covert the presentation into a video.

Select 'File'>'Export'>'Create a Video'.

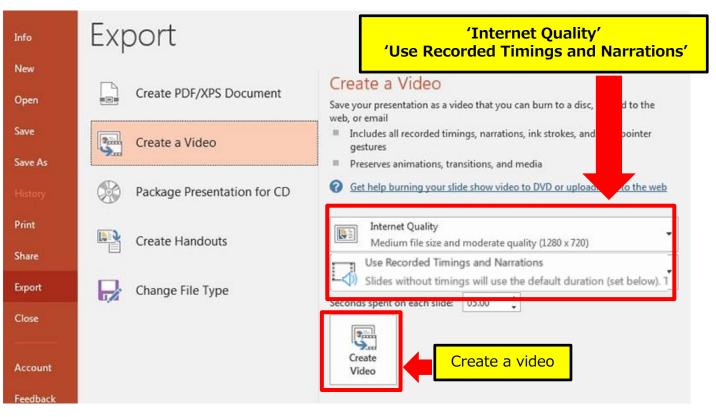

Make sure both 'Internet Quality' and 'Use Recorded Timings and Narrations' are selected.

Select 'Create Video'.

## PowerPoint 2010

## 5. **For PowerPoint 2010,** convert the presentation into a video.

Select 'File'>'Save and send'>Create a video'.

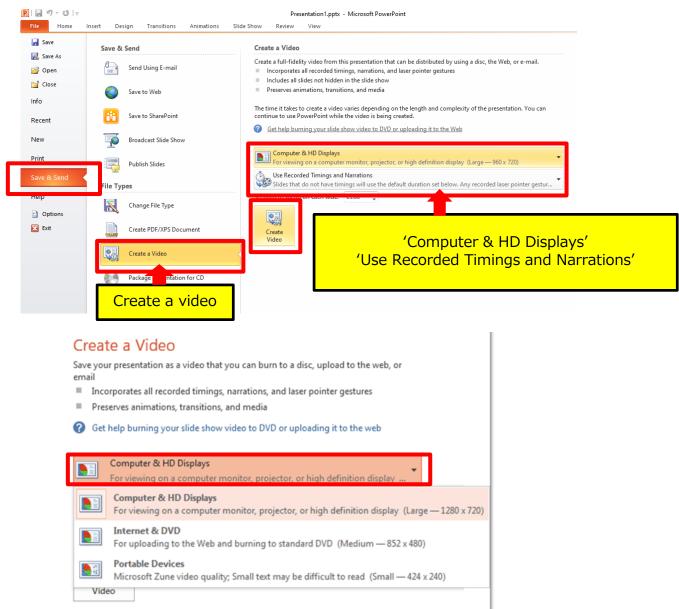

Make sure both 'Computer & HD Displays' and 'Use Recorded Timings and Narrations' are selected.

Select 'Create Video'.

## PowerPoint 2013 · 2010

6. Save the file.

The title should include your name.

For PowerPoint 2013, the file type is 'MPEG-4 Video' so that the end of the file name is '.mp4'.

For PowerPoint 2010, the file type should be Windows Media Video (='.wmv').

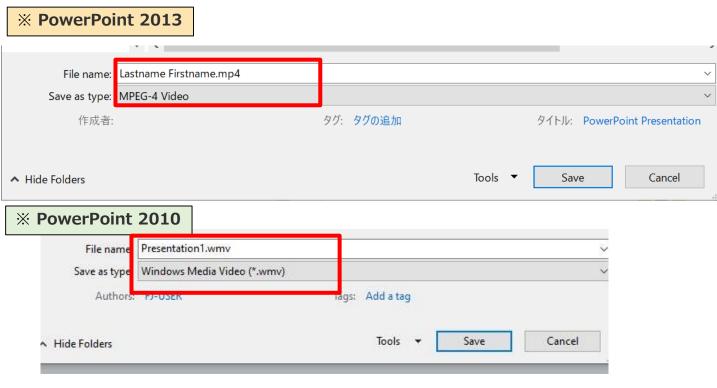

Select 'Save'.

This may take for a while. Please wait until the file is 100% saved.

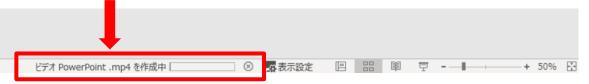

Make sure to open the file again. Play the slide show from the beginning to make sure everything is recorded appropriately.

## **PowerPoint Mac** for PowerPoint2019

If you use PowerPoint 2016 for Mac you cannot export the file as a video. Please use PowerPoint2019 or Keynote instead.

1. Select 'Slide show' and turn on 'Play Narrations' and 'Use Timings'.

Select the very first slide and click 'Record Slide Show' to start recording.

\*The recording starts from the slide you are on at the moment. Make sure you choose the very first slide to start.

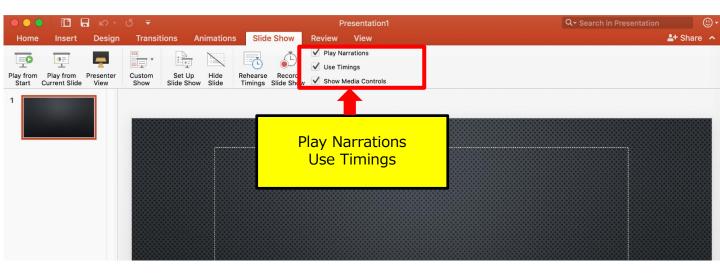

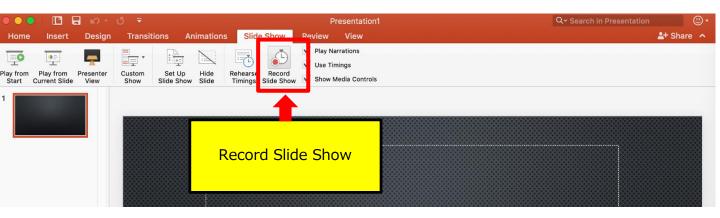

2. When you click 'Record Slide Show', the screen will look as below. Please start recoding.

| CO DEnd Show Tips |                           |       |                    |
|-------------------|---------------------------|-------|--------------------|
| 0:05 II O         | Current slide             | 17:45 | End of slide show  |
|                   |                           |       |                    |
|                   |                           |       |                    |
|                   |                           |       |                    |
|                   |                           |       |                    |
|                   |                           |       |                    |
|                   |                           |       | Click to add notes |
|                   |                           |       |                    |
|                   | <ul><li>⊙ 1/1 ⊙</li></ul> |       |                    |
|                   |                           |       |                    |
|                   |                           |       | A- A-              |
|                   |                           |       |                    |
|                   |                           |       |                    |
| 1 0:09            |                           |       |                    |

3. When you reach to the very last slide, the following message will be shown.

Click 'Yes' to save the voice data.

| S D<br>End Show Tips |                       |                                                                                            |                    |
|----------------------|-----------------------|--------------------------------------------------------------------------------------------|--------------------|
| 0:11 н с             | Current slide<br>0:00 | 17:45                                                                                      | End of slide show  |
|                      |                       |                                                                                            |                    |
|                      |                       | The total time for your slide show was<br>0:00:12. Do you want to save the new<br>timings? | s<br>slide         |
|                      | Ľ                     |                                                                                            | Yes                |
|                      |                       |                                                                                            |                    |
|                      |                       |                                                                                            | Click to add notes |
|                      |                       |                                                                                            |                    |
|                      | ④ 1/1 ⊙               |                                                                                            |                    |
|                      |                       |                                                                                            |                    |

4. When you are done recording, save the file and do the final check.

Save the file and open the file again.

Play the slide show from the beginning to make sure everything is recorded appropriately.

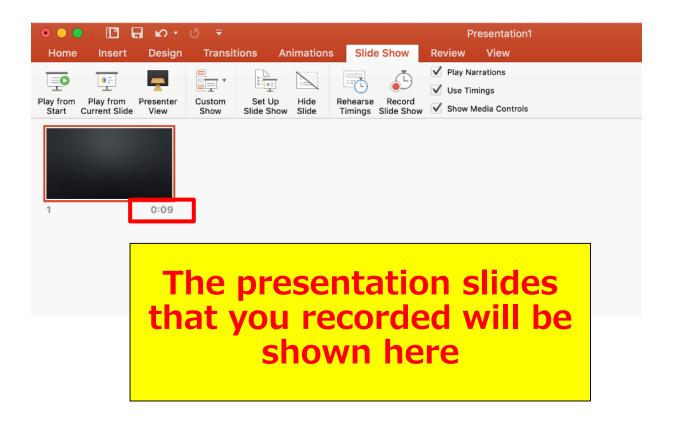

# Convert the file into a video. Select 'File' > 'Export'.

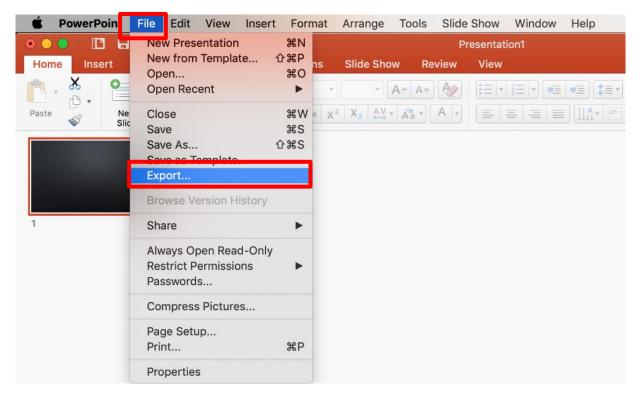

#### 6. Save the file as MP4.

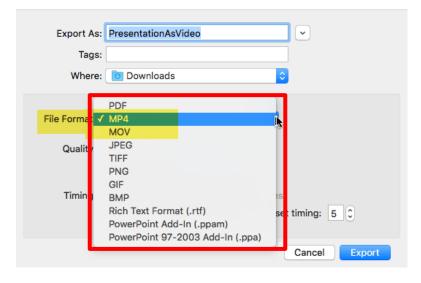

7. Save the file.The title should include your name.Make sure the File Format is 'MP4' and Quality is 'Internet Quality'.

Please check 'Use Recorded Timings and Narrations'.

|                  | This sho     | uld be checked                                                                                                    |        |        |
|------------------|--------------|----------------------------------------------------------------------------------------------------|--------|--------|
| Online Locations | File Format: | MP4 ᅌ                                                                                                    |        |        |
|                  |              | Presentation Quality<br>idth: 1920 Height: 1080<br>Use Recorded Timings and Narrations<br>Seconds spent on each slide without a set timing: 5 |        |        |
| New Folder       |              |                                                                                                    | Cancel | Export |

8. Select 'Export'.

This may take for a while. Please wait until the file is 100% saved.

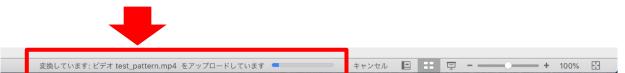

Make sure to open the file again. Play the slide show from the beginning to make sure everything is recorded appropriately.

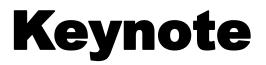

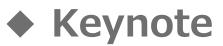

1. Select 'Document'>'Audio'. Click 'Record' to start.

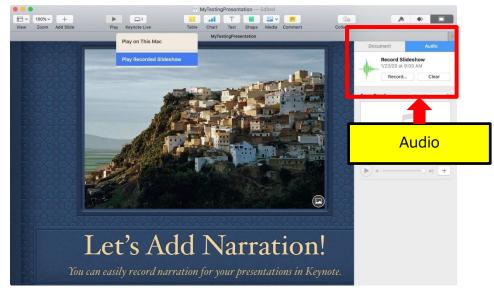

2. Click et a start recording when the screen looks as below.

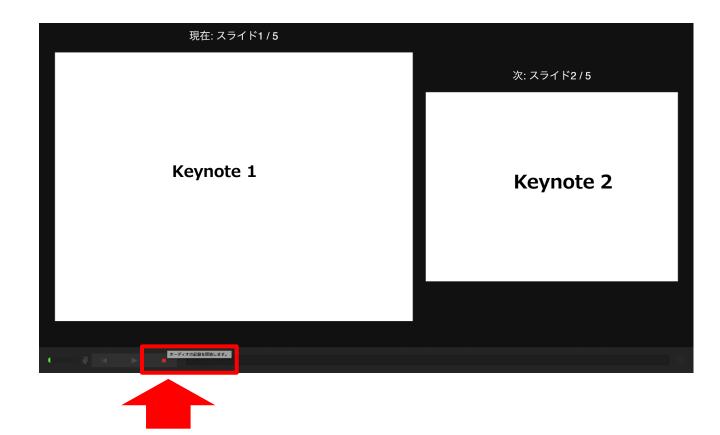

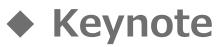

3. Click e again to finish recording.

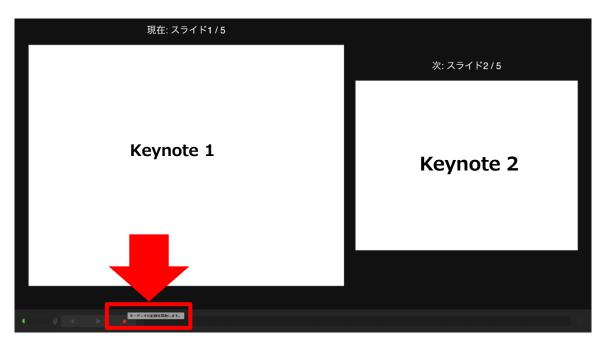

4 . When you finish, save keynote and do the final check.

Click 'Play Recorded Slide Show' and Play the slide show from the beginning to make sure everything is recorded appropriately. If you need to record again, select 'Clear' and start over.

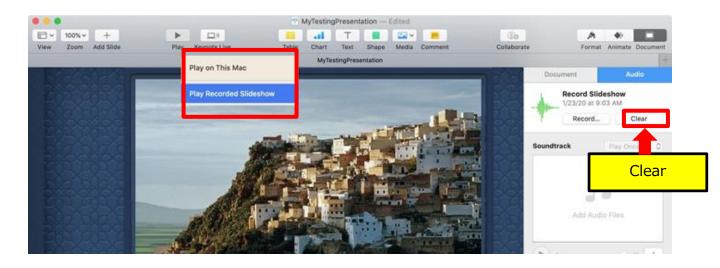

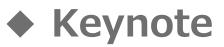

Convert the file into a video.
 Select 'File'>'Export to'>'Movie'.

This image may look different depending on the OS.

| 🗯 Keync <mark>t</mark> e              | File Edit Insert Slide                                    | Format Arrange    |
|---------------------------------------|-----------------------------------------------------------|-------------------|
| ● ● ● ● ● ● ● ● ● ● ● ● ● ● ● ● ● ● ● | New ೫N<br>Open ೫O<br>Open Recent ►                        | Play Keynote Live |
|                                       | Close 第W<br>Save 第S<br>Duplicate 企第S<br>Rename<br>Move To |                   |
|                                       | Export To 🕨 🕨                                             | PDF               |
|                                       | Reduce File Size<br>Advanced                              | Movie             |
|                                       | Set Password                                              | Imz.              |
|                                       | Change Theme<br>Save Theme                                | Movie             |
|                                       | Print                                                     |                   |

6. Select "Slideshow Recording" and select "16:9 [720P] " or "4:3 [1024×768] " depending on your format.

Ex) 4:3 format=1024×768 16:9 format=720P

| PDF | PowerPoint                                        | QuickTime     | HTML      | Images | Keynote '( |
|-----|---------------------------------------------------|---------------|-----------|--------|------------|
|     | Playb<br>Go to next slide a<br>Go to next build a | fter: 2 secon | Recording | 5.     |            |
|     | For<br>Compression T                              |               | 58        |        |            |

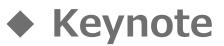

7. Save the file. The title should include your name.

| Untitled 3 — Edited ~ |           |          |       |       |          |
|-----------------------|-----------|----------|-------|-------|----------|
|                       |           | Т        |       |       |          |
| Table                 | Chart     | Text     | Shape | Media | Comment  |
| Save As: Event        | t Plannin | g        |       |       | <b>~</b> |
| Tags:                 |           |          |       |       |          |
| Where: Ţ K            | eynote -  | — iCloud |       |       |          |
|                       |           | C        | ancel | Sav   | /e       |
|                       |           |          |       |       |          |

8. Select 'Save'.

This may take for a while. Please wait until the file is 100% saved.

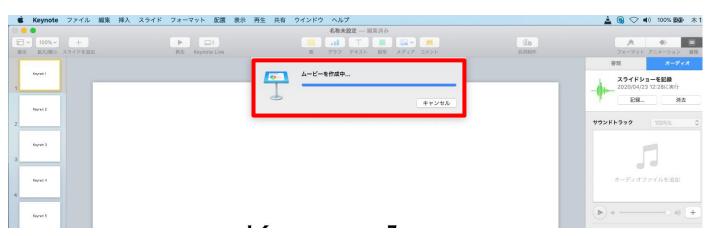

Make sure to open the file again. Play the slide show from the beginning to make sure everything is recorded appropriately.